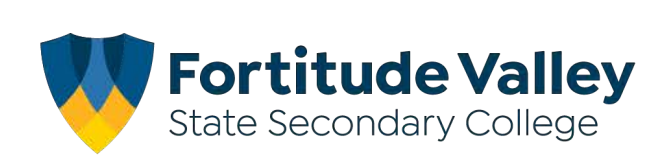

# **iPad Setup Instructions**

# **This guide demonstrates how to:**

- Set your Child's Password
- Join Intune, our Mobile Device Manager
- Setup your child's Department of Education email account
- Install FVSSC digital resources

# **Before you begin:**

# **Ensure you have:**

- Reviewed our **[Student Code of Conduct](https://fortitudevalleyssc.eq.edu.au/supportandresources/formsanddocuments/documents/policies and procedures/student-code-of-conduct.pdf) and ICT Acceptable Use [Agreement](https://fortitudevalleyssc.eq.edu.au/supportandresources/formsanddocuments/documents/policies and procedures/acceptable-ict-agreement.pdf)**
- An Apple ID for your Child Refer to the [Getting Started](https://fortitudevalleyssc.eq.edu.au/ourcurriculum/BringYourOwnDevice/Pages/Getting Started.aspx) section of our website for more information regarding Apple IDs.

# **You will need:**

- An iPad running iPadOS with the latest updates installed.
- An Internet Connection
- Your child's school username and password

**Note:** This process may consume up to 3GB of data, please ensure you have an appropriate data plan to avoid excess usage charges. If you do not have access to a suitable internet connection, please contact the school via it@fortitudevalleyssc.eq.edu.au or 07 3016 8888 for assistance.

### **Step 1. Setting your Child's Password**

a. From the home screen open a web browser e.g. **Safari**

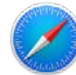

b. Using the Search bar navigate to **[owa.eq.edu.au](https://owa.eq.edu.au)**

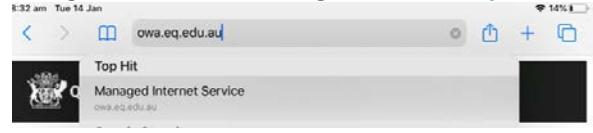

c. Enter your child's username e.g flast1 and "*temporary password*" or *password* and **Tap** I agree to the terms and conditions and tap **Sign-In**

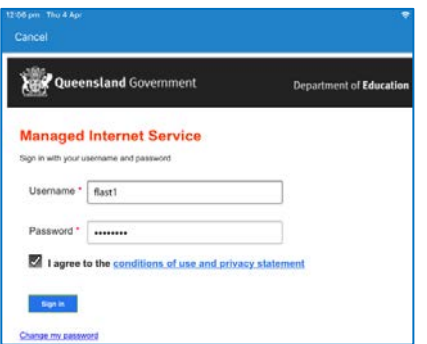

d. Enter your **child's temporary password** then enter your preferred **new password.**

**Your child will need to know this password to access FVSSC's digital resources**, please assist your child to create a memorable password and record it securely.

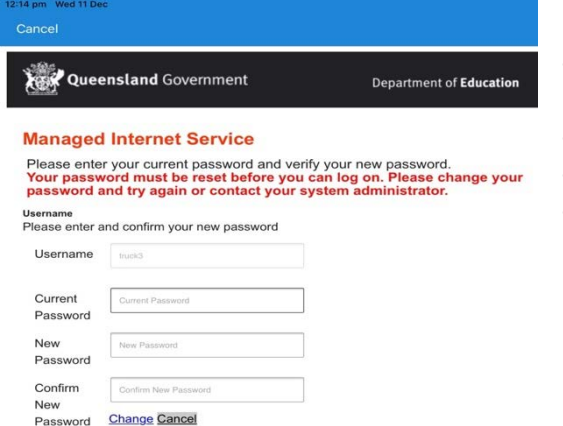

# **NOTE:** The new password must:

•not contain the student's name

- §be at least eight characters and contain:
- •a number
- •a capital letters
- •a special character

e. Tap the change password button once and wait for the *success screen*, it may take 10–15 seconds and return to the home screen once changed.

Congratulations! You have successfully changed your password.

# **Step 2. Install the Intune App**

- a. From the Home Screen, tap the **App Store**
- 

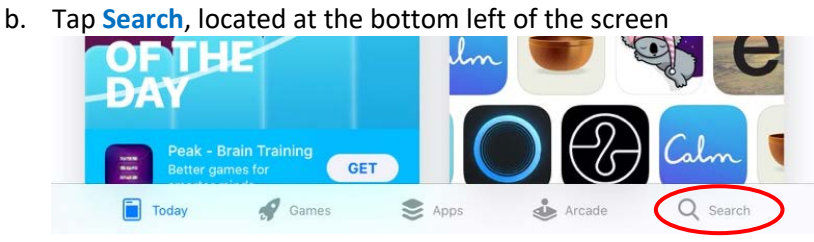

c. Enter **Intune Company Portal** in the search box

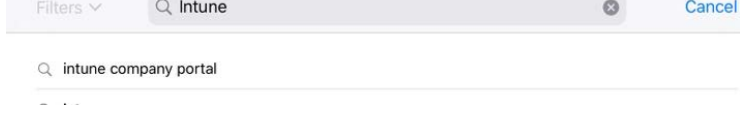

 $\widehat{\mathcal{P}}$   $\mathcal{P}$  39%

d. Tap the "**Get** or " to install the **Intune** *Company Portal* App

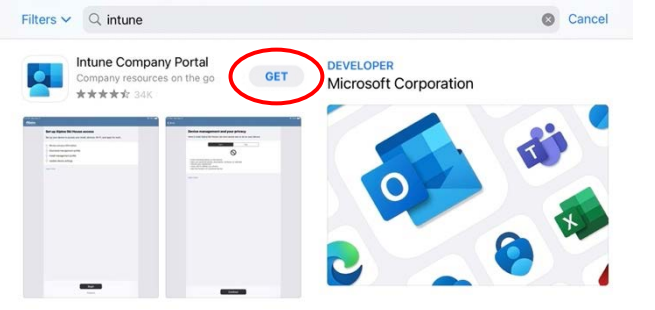

# **Step 3. Sign into Intune**

a. From the home locate and open the **Comp Portal** app

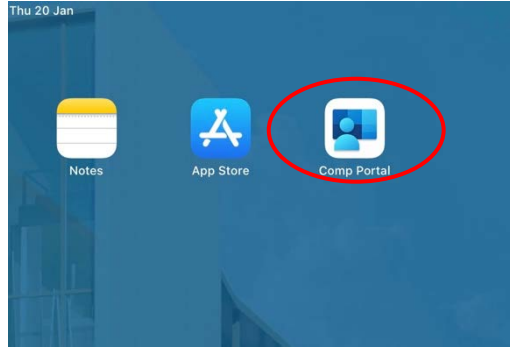

b. Enter your child's school email address. username**@eq.edu.au** e.g. flast1@eq.edu.au **Tap Next**

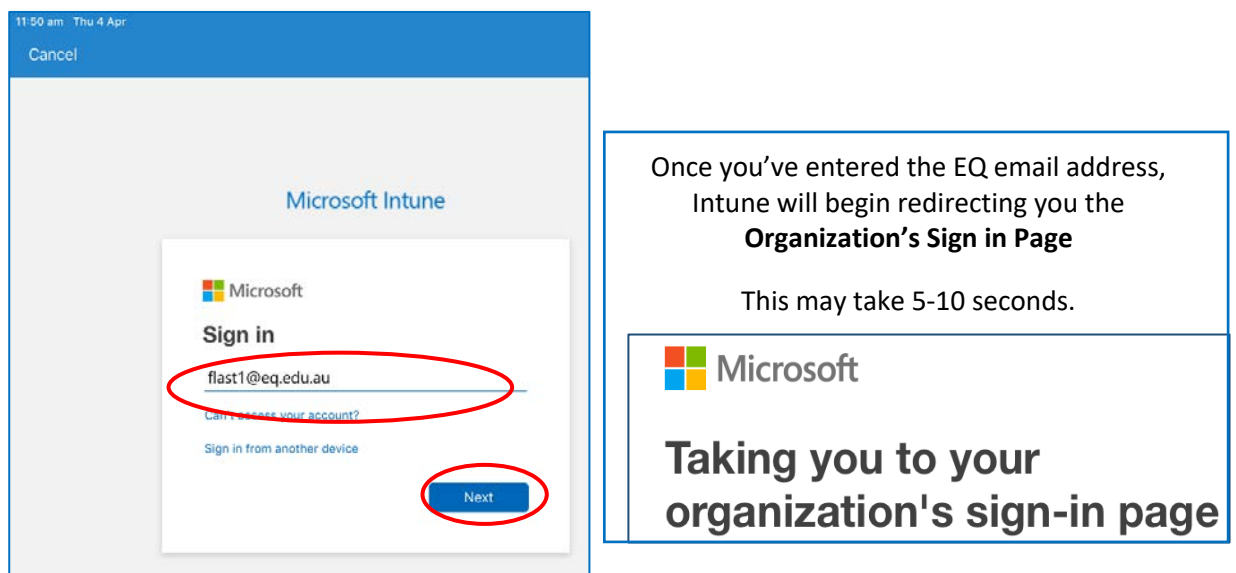

c. Enter your child's **username** and *password*. Tap I agree to the terms and conditions and tap **Sign-In**

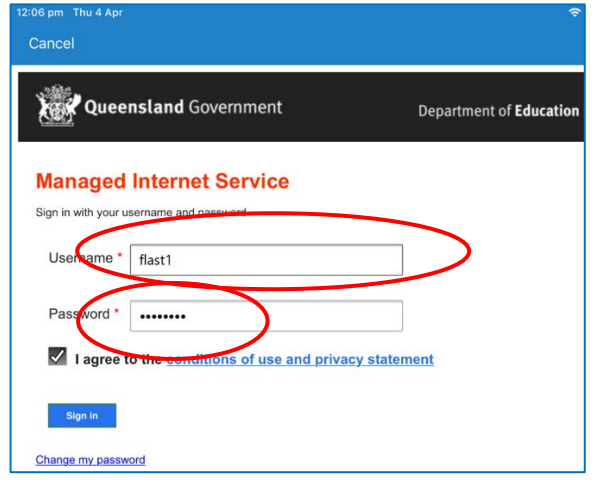

**Step 4. Installing the Intune Profile**

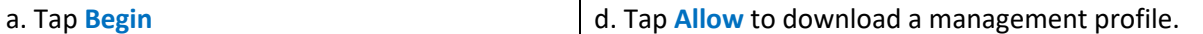

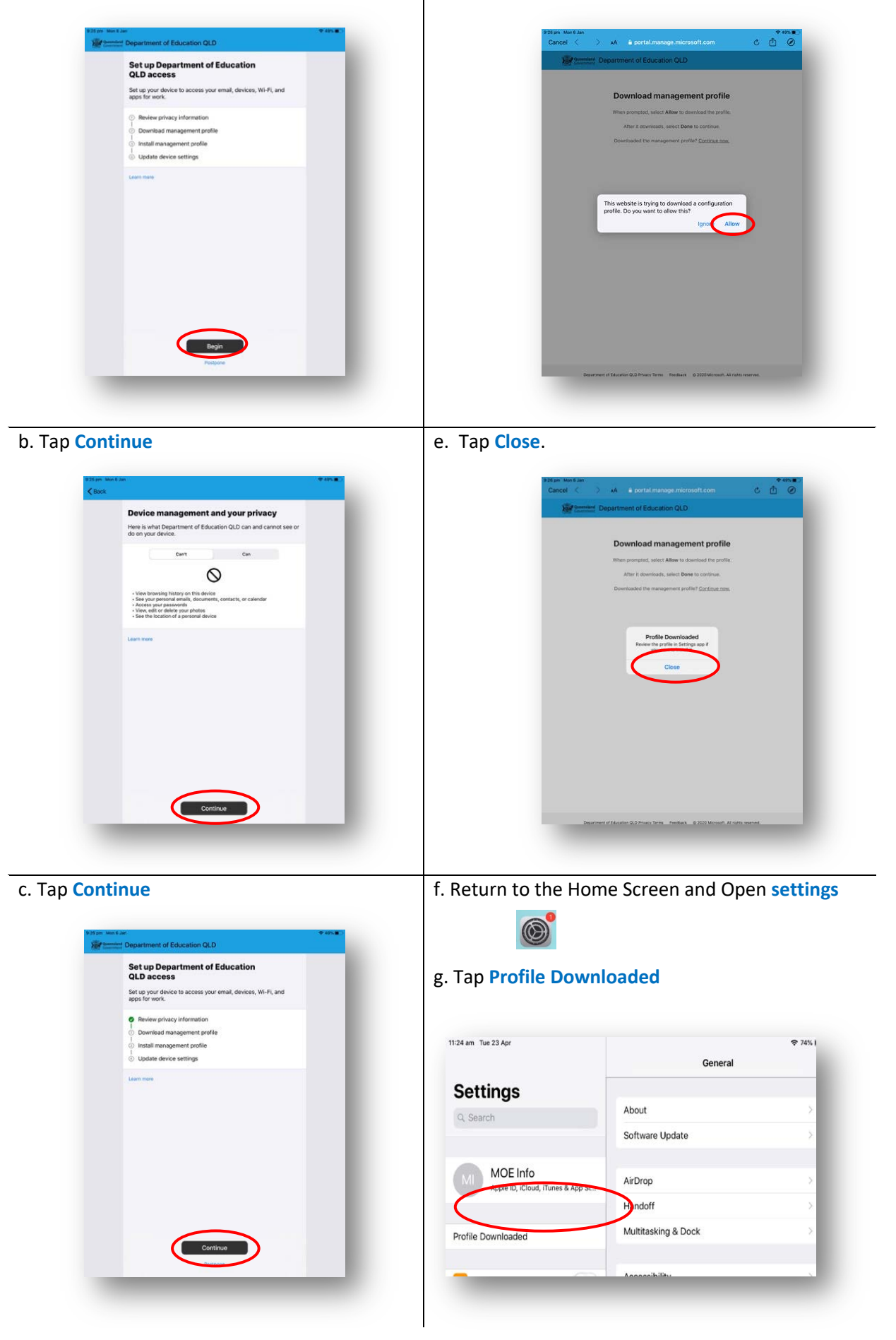

- h. Tap **Install**, on the install profile screen | k. Tap **Install** Safari 1:51 pm Thu 4 Apr  $\zeta$  General Profiles Settings Software Update Will Be Au...  $\begin{tabular}{|c|c|c|c|} \hline \color{blue}\textbf{1} & \color{blue}\textbf{A} & \color{blue}\textbf{e} & \color{blue}\textbf{e} \\ \hline \color{blue}\textbf{1} & \color{blue}\textbf{A} & \color{blue}\textbf{e} & \color{blue}\textbf{e} \\ \hline \color{blue}\textbf{1} & \color{blue}\textbf{A} & \color{blue}\textbf{e} & \color{blue}\textbf{e} \\ \hline \color{blue}\textbf{1} & \color{blue}\textbf{A} & \color{blue}\textbf{e} & \color{blue}\textbf{e} \\ \hline \color{blue}\textbf{1} & \color$ Cancel **Install Profile** Install a Wi-Fi **Blueto**  $\circledcirc$ Management Profile Notific Signed by IOSProfileSign<br>Verified ing.manage.microsoft.com (b) Sound Description Install this profile to get access to your company apps Contains Device Enrolment Challenge C Do Not More Details Screen
	- **Profile** Settings Thomas Ruck  $\circledcirc$ Installing this<br>i.manage.mici<br>remotely man Profile Do  $\begin{array}{|c|c|}\n\hline\n\end{array}$  Aero **a** wi-Fi Bluet<br>**Bluet**<br>Mobi  $\Box$  Per **Call** VPT  $\blacksquare$  No  $\blacksquare$  $\Box$  Do No Screen Time Control Centre

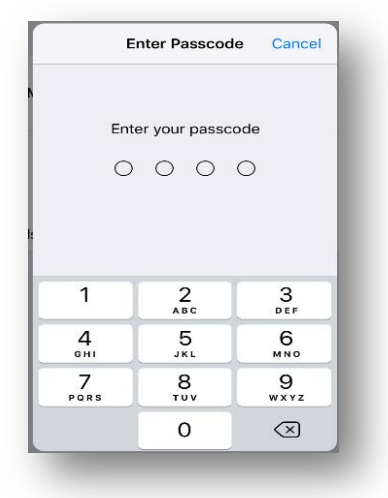

# i. Enter your **passcode** if prompted **in the remote management screen**, tap

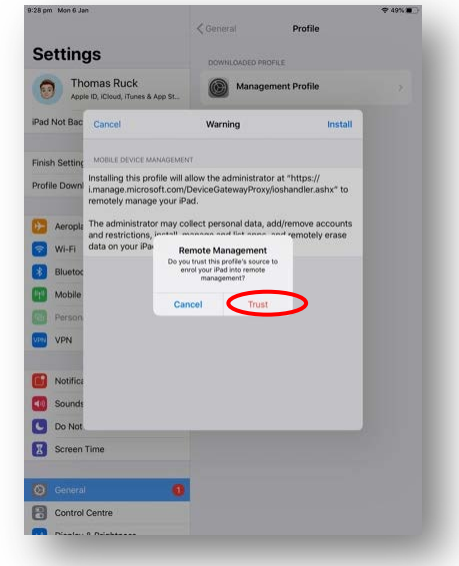

## **Trust**

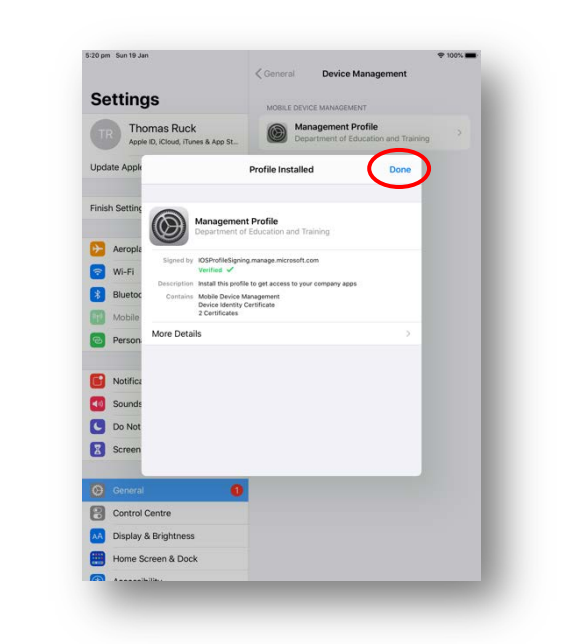

# j. Tap **Install** m. Tap **Done**

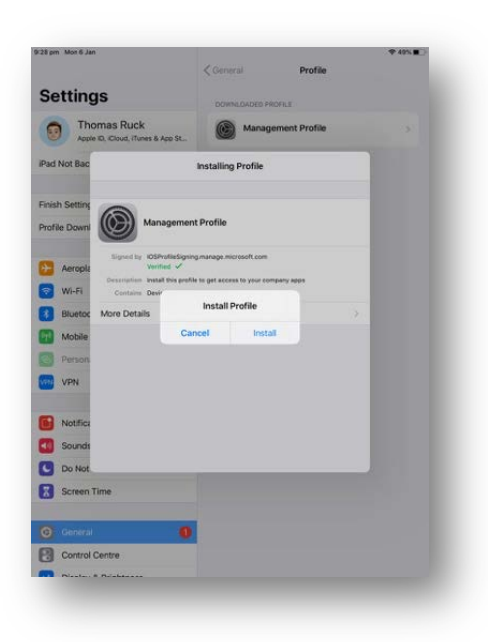

n. Return to the **Home Screen** and then open the **Intune Company Portal** app

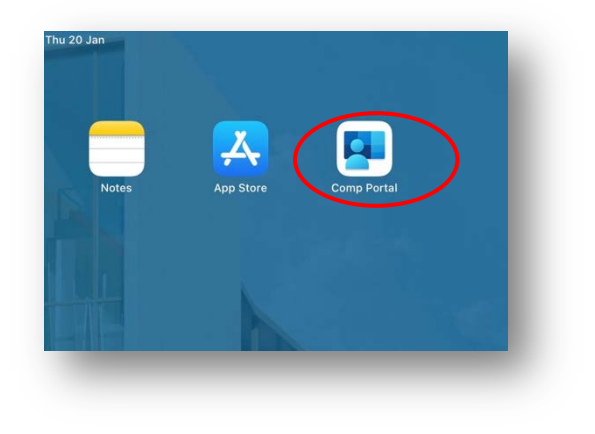

q. The setup will begin confirming the device setting this may take 2-3 minutes

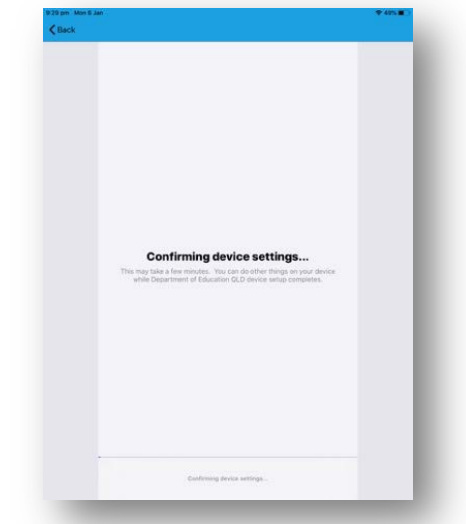

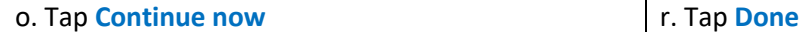

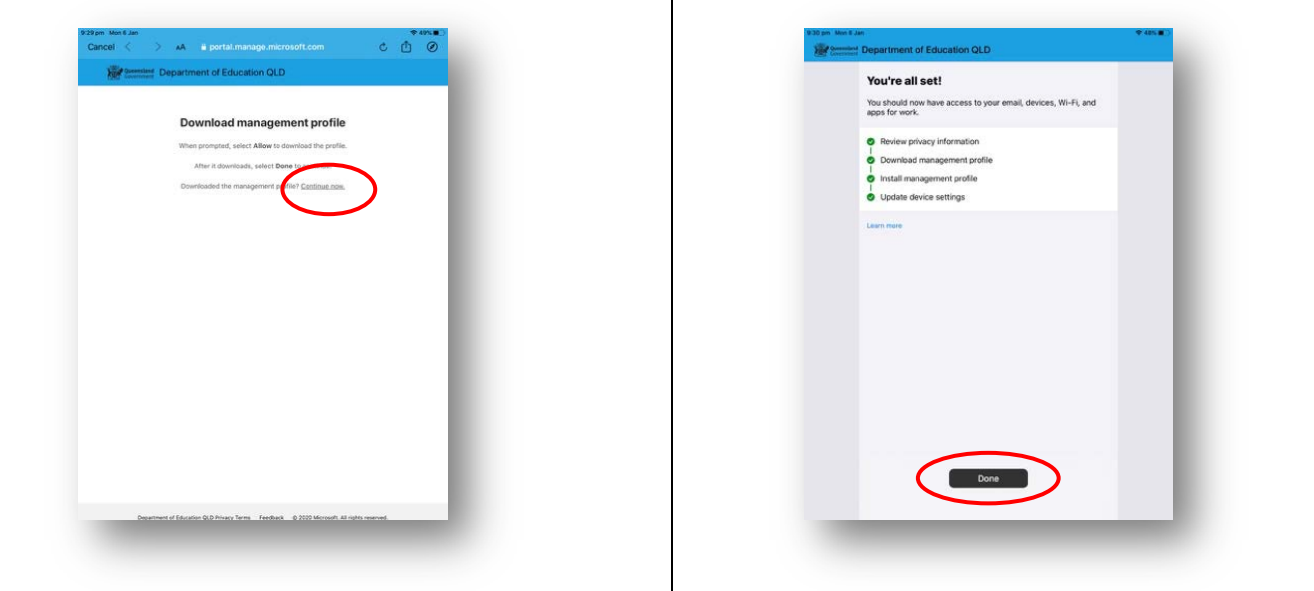

# p. Tap **Continue**

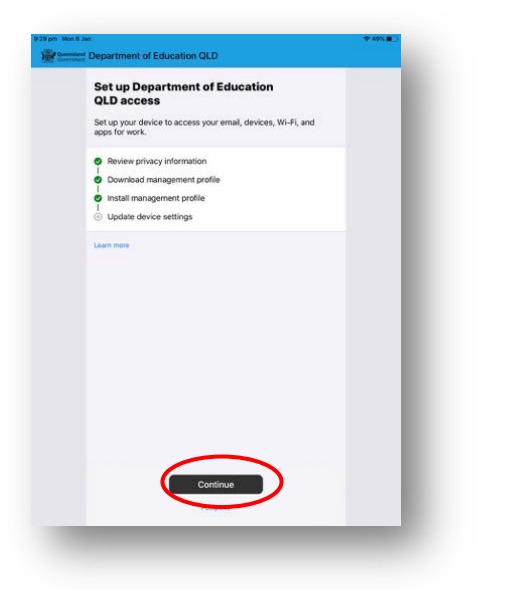

# **Step 5. Install Apps and Digital Resource**

**Note:** Intune will automatically begin installing a number of apps e.g. Microsoft OneDrive, Teams, Word and PowerPoint. To install *additional digital resources*, follow the steps below.

a. From the **Home Screen** and then open the **Intune Company Portal** app

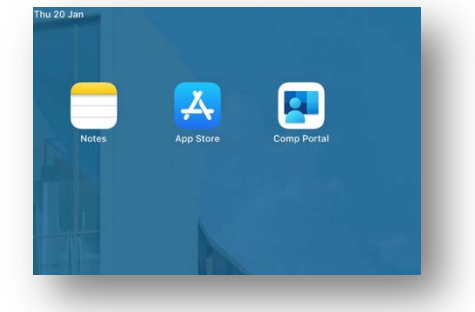

b. Tap **View All**

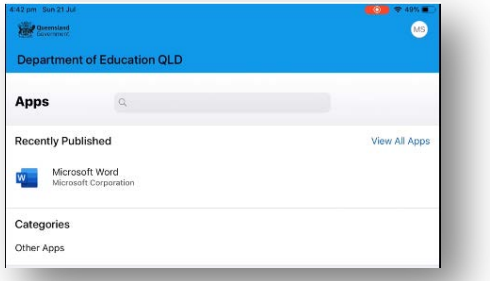

c. The list of available apps will be displayed, **tap** the app that you wish to install e.g. **Microsoft Word**

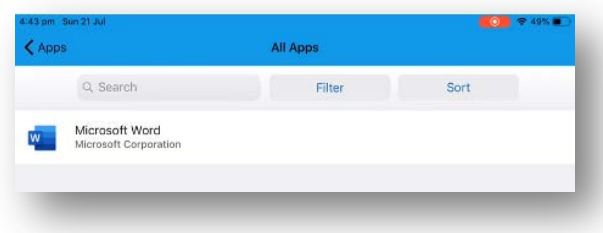

d. Tap, **Install**

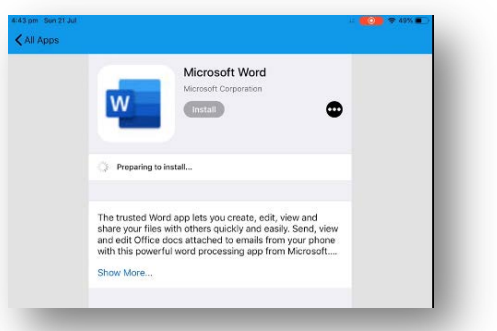

e. A confirmation screen will be displayed. Tap **Install**.

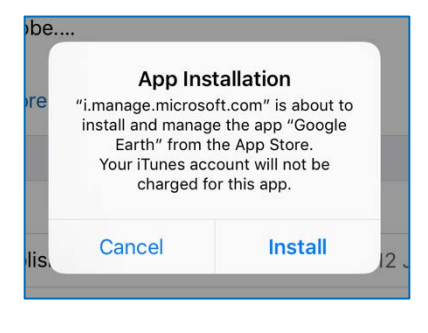

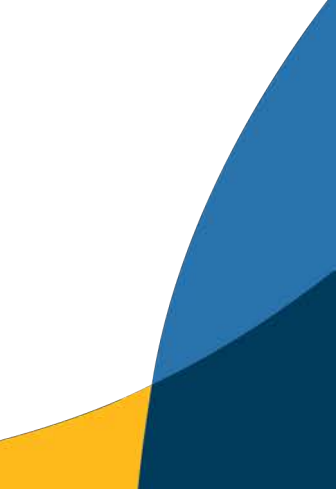